# Venis Features Overview

## **VeDiS3 Hardware Features**

## **VeDiS3 Basic Functions**

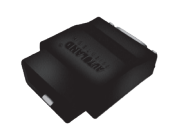

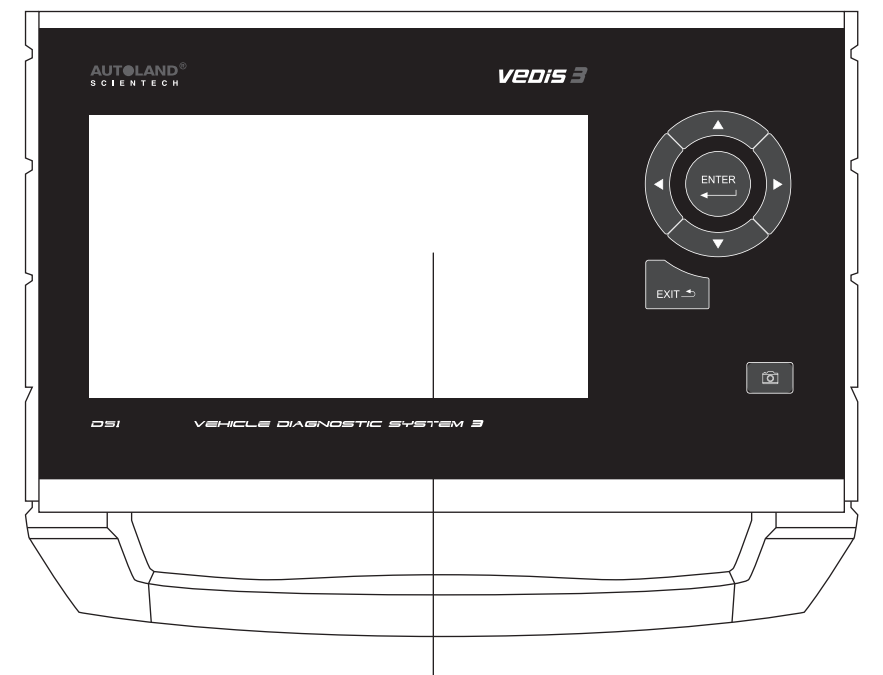

8"TFT LCD Touch Screen

Package includes diagnostic and setting functions for Asian Cars, European Cars, US Cars, Supercars, and Trucks.

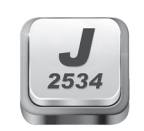

#### **Software Update** Connect VeDiS3 to Internet then select [UPDATE], system will detect if new software updates are available.

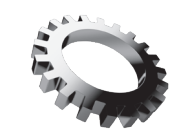

### **Vehicle Diagnostic**

**Setting** For basic system setting and VeDiS3 system information.

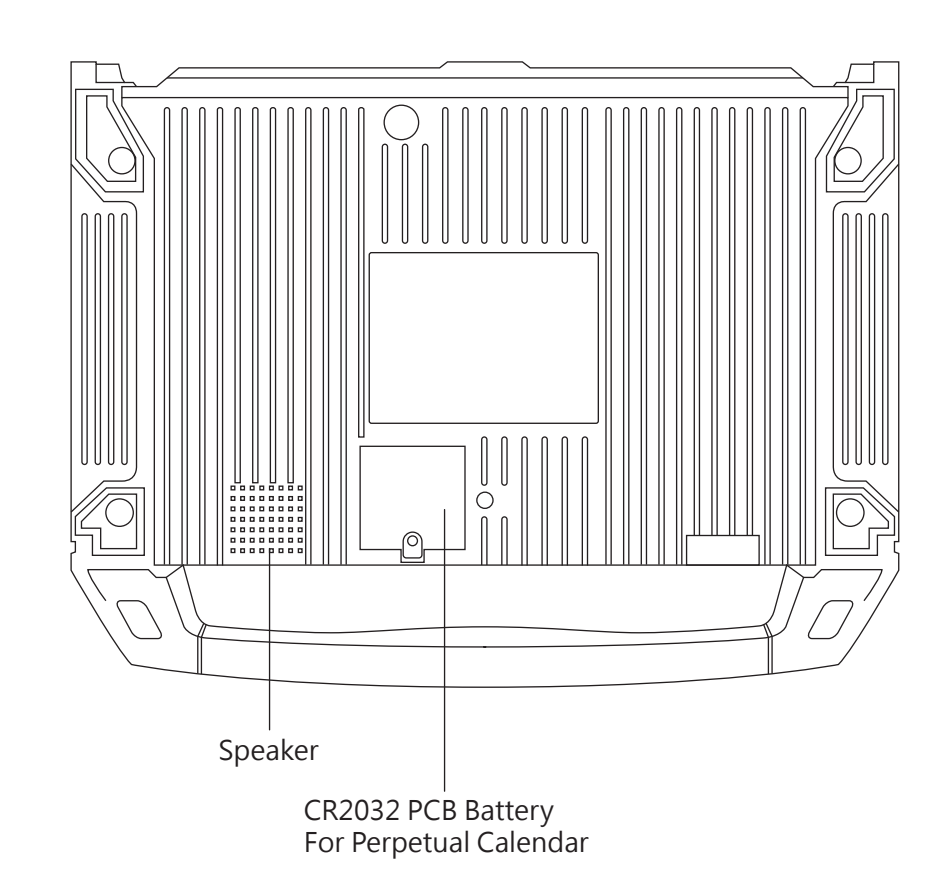

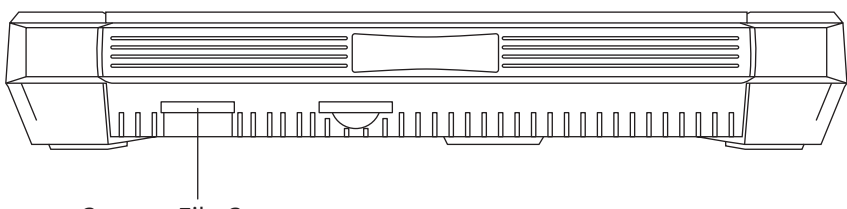

#### **J2534**  Supports J2534 interface standards to

work with vehicle OBDII systems.

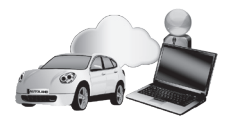

### **Support On Demand (SOD)**

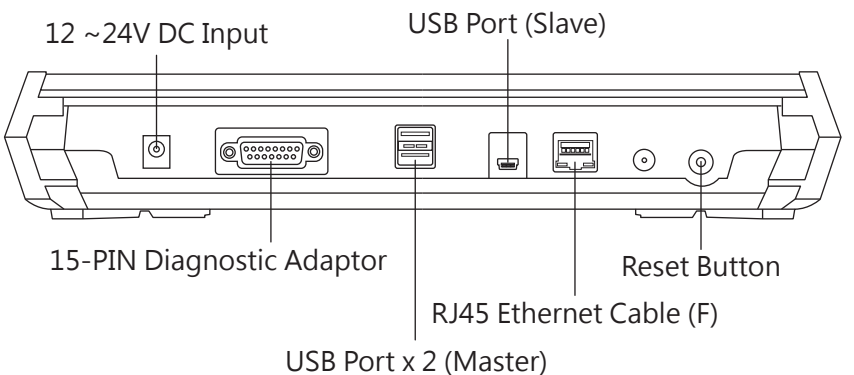

SOD offers capability for distributors or tech-support team to remotely utilizing licensed OEM software to perform diagnostic, programming, coding or repair guide.

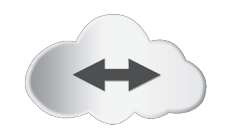

### **Technical Hotline**

Through remote control software, distributors or tech-support team can remotely operate VeDiS3 and perform necessary functions.

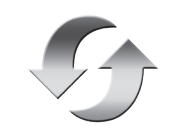

System File Storage

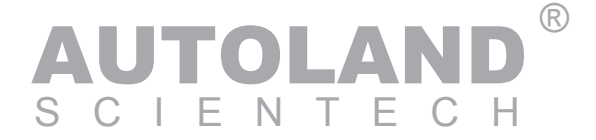

# **Quick Operational Guide**

# **Fault Code Repair Guide**

1. Connect VeDiS3 to vehicle connector via AC-EC4 and corresponding adaptor. 2. After VeDiS3 powered on and ready, select [Diagnosis], then select

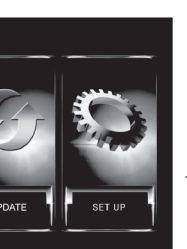

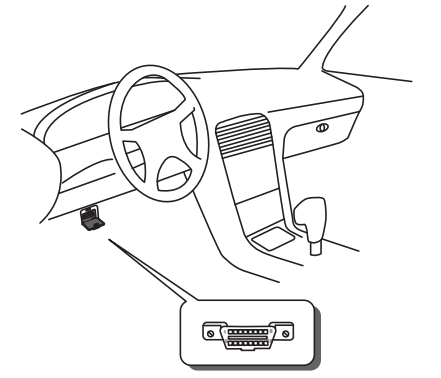

Please refer to Diagnostic Cable Connection Quick Manual for connection instructions by vehicle makes.

Image for illustration only. May differ from each user's VeDiS3 depending on the software package purchased.

For most vehicles, OBDII connector is located by the driver's seat under the dashboard. Some models may have a lid covering the connector.

- 1. Setup WiFi printer network connection. Please consult owner's manual for printer.
- 2. Connect VeDiS3 to the same network as the Wifi Printer.
- ★ Please refer to VeDiS3 and printer owner's manual for detail.

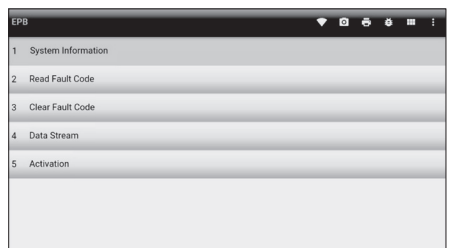

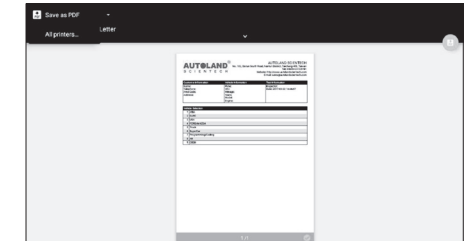

3. Click printer icon  $\boxed{\bullet}$  in tool bar on the top of screen.

### **Attention:**

1. Vehicles manufactured before year of 2000 may be equipped with different connector, or require different connector for different systems. Ex. Toyota before year of 2000 installed the non-OBDII connector under engine hood. 2. Please use correct diagnostic adaptor to connect with vehicle, otherwise

Click on the fault code, VeDiS3 will repair to Select [A Company] to review fault repair guide. link the user to repair quide database. (Internet connection is required.)

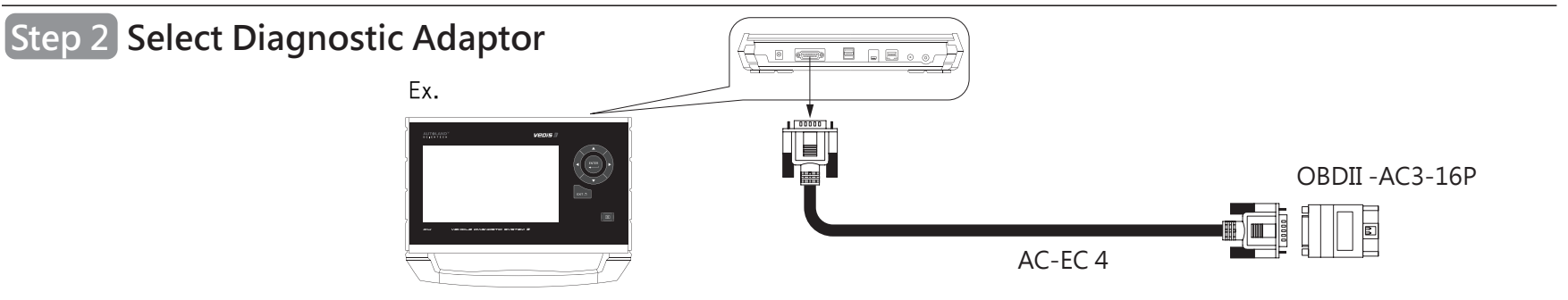

connection may fail.

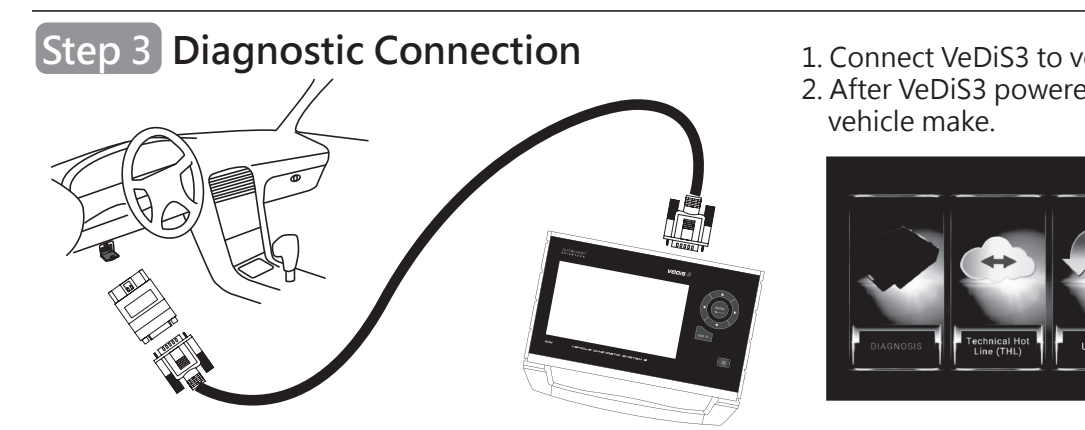

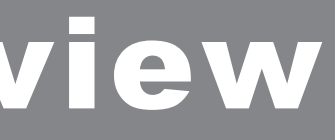

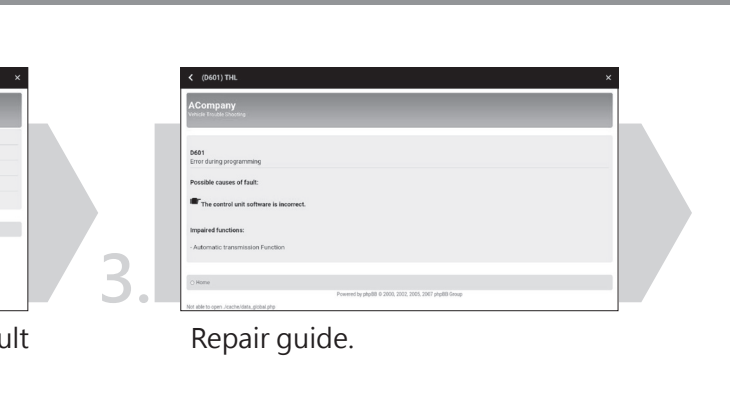

# VEDIS Features Overview

# **Software Download & Update**

## **Printing Function: Using Wifi Printer**

4. Page preview on screen. Select designated printer from the top left selection area to perform printing.

## **Software Update**

1. Select SET UP, then select WiFi connection.

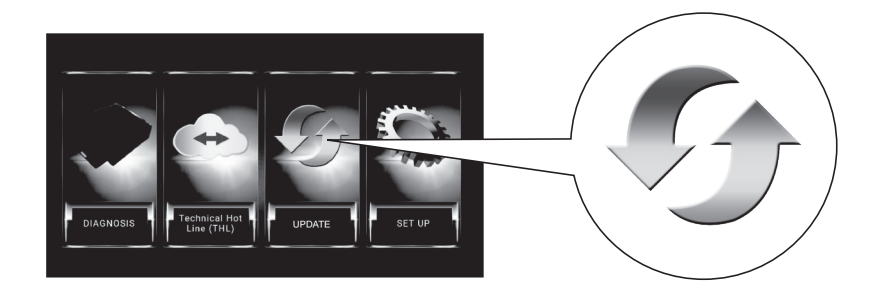

2. After Internet connection is complete, select UPDATE at main page.

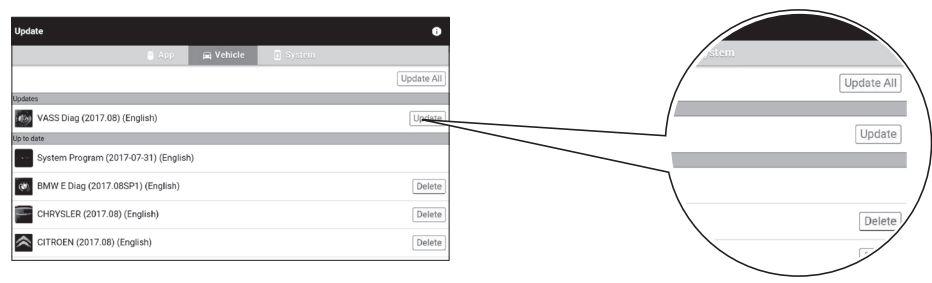

3. Entering Software Update, select [Update All] or select [Update] individually.

## **Step 1 Locate Vehicle Diagnostic Connector**

code related repair guide.

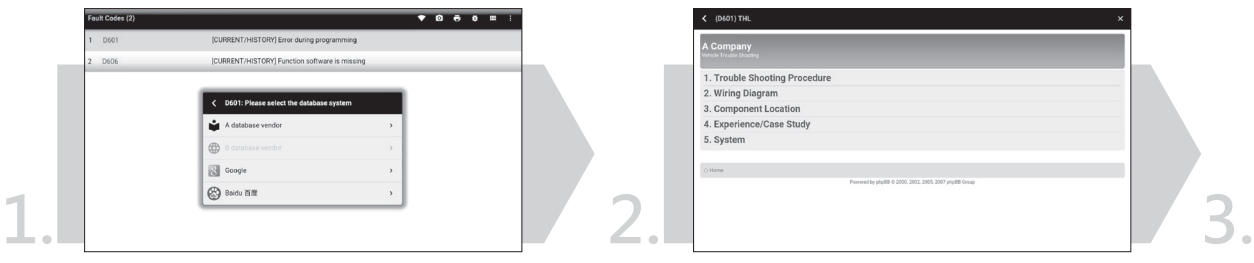